### INHALT

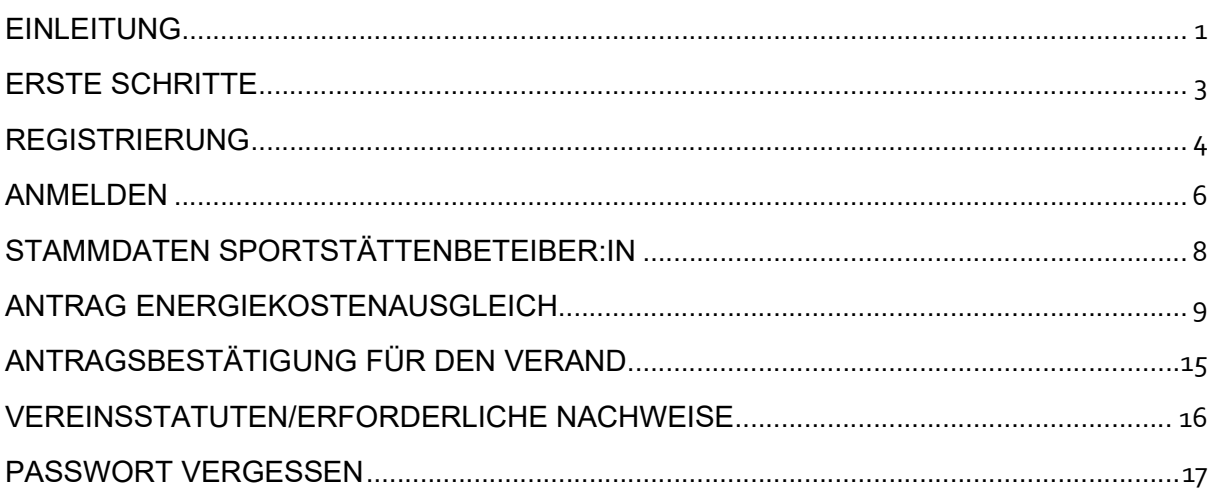

### EINLEITUNG

Die Bundes-Sport GmbH freut sich, Ihnen eine Anwendung für die Online-Abwicklung des Energiekostenausgleichs zur Verfügung zu stellen.

In dieser Anwendung finden Sie alle benötigten Werkzeuge für die Abwicklung der Förderung.

Wesentliche Bereiche der Anwendung:

- Registrierung
- Antragstellung
- Nachweise
- Antragsbestätigung

Das Handbuch beschreibt jeden dieser Bereiche ausführlich.

Um Zugang zum System zu erlangen, müssen Sie sich registrieren. Details dazu im nächsten Abschnitt.

Die URL für die Produktion lautet https://energiekostenausgleich.bundes-sport-gmbh.at

Hinweis: Im Handbuch sind alle Screenshots mit einer lokalen Adresse abgebildet. Diese ist für Sie nicht relevant.

Die Anwendung unterstützt folgende Browser:

- Google Chrome (bevorzugt)
- Firefox
- Safari
- Microsoft Edge

Für optimale Performance empfehlen wir Google Chrome.

Wenn Ihnen die Schriften zu groß sind, können Sie mit CTRL + Mausrad die Zoomstufe ändern. Die Anwendung ist für Auflösung 1920x1080 ausgelegt. Je nach Skalierungseinstellungen sind Zoomstufen im Bereich 80 % bis 100 % sinnvoll.

Die meisten Buttons haben Tooltips. Platzieren Sie die Maus auf dem Element und bewegen Sie diese nicht, wird ein Tooltip mit Erläuterungen angezeigt.

### ERSTE SCHRITTE

Bevor Sie sich registrieren, würden wir Sie bitten, sich zuerst das Förderprogramm und die FAQ's durchzulesen.

Klicken Sie dazu bitte auf die rot markierten Buttons.

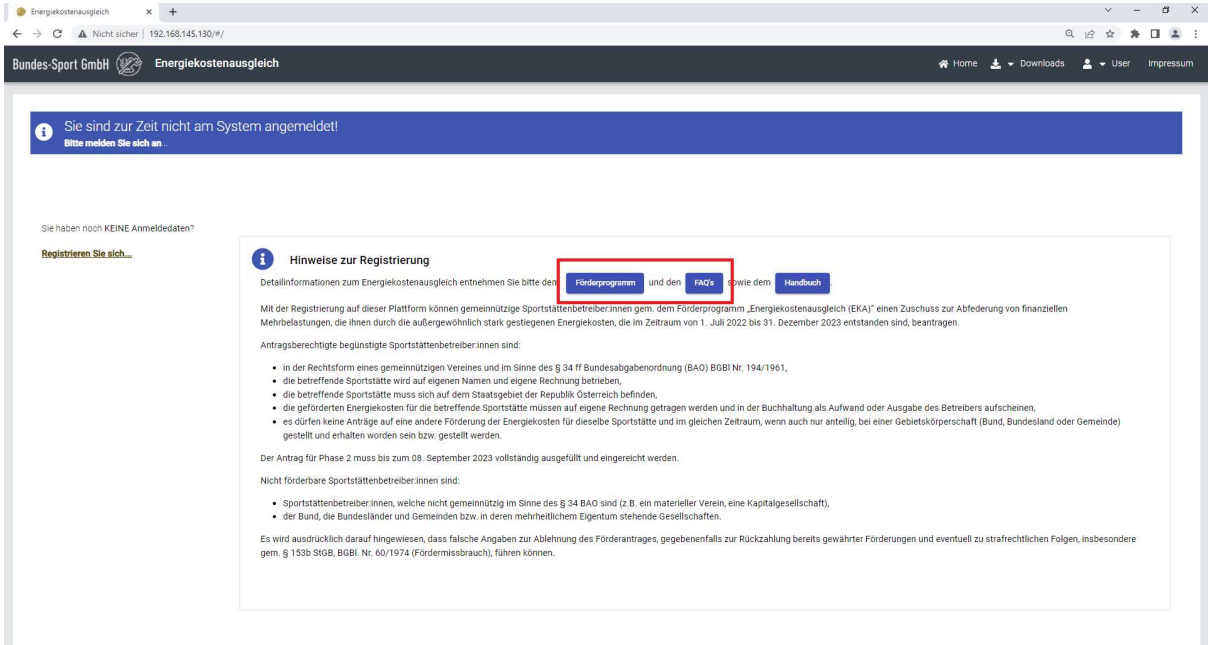

Die Registrierung macht nur Sinn, wenn Sie einen Anspruch auf Förderung haben.

### REGISTRIERUNG

Rufen Sie bitte die Anwendung in ihrem Browser mit der URL

https://energiekostenausgleich.bundes-sport-gmbh.at

auf.

Zum Registrieren klicken Sie bitte auf den markierten Link.

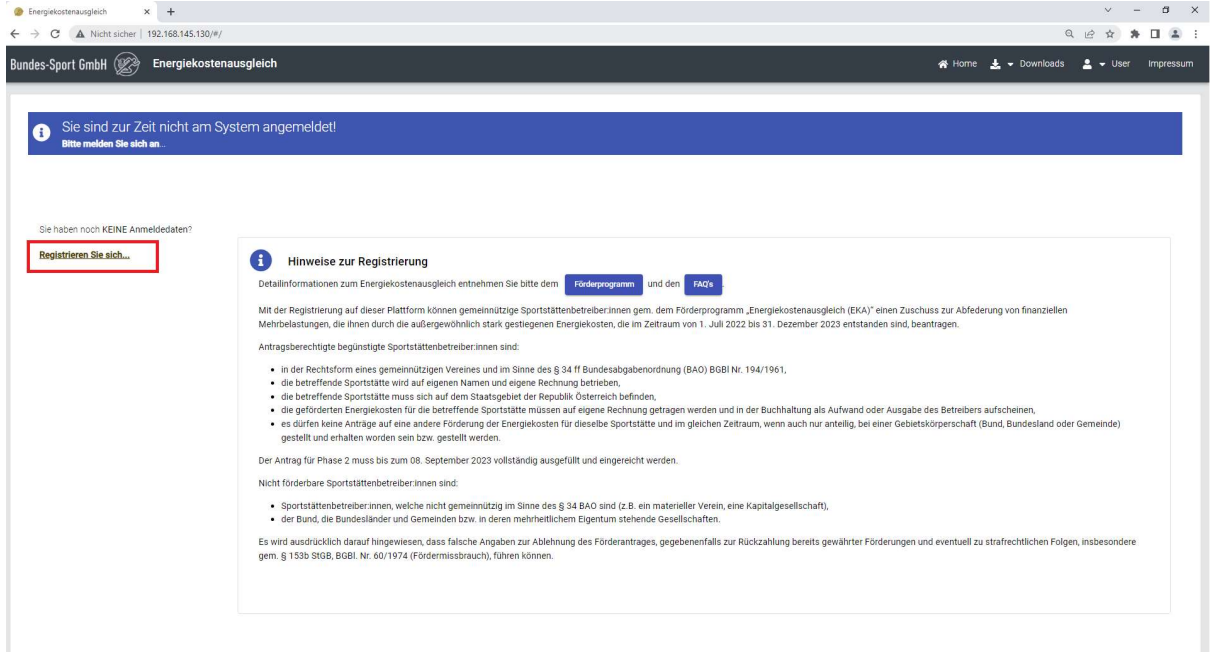

Füllen Sie jetzt die Felder in der Maske aus.

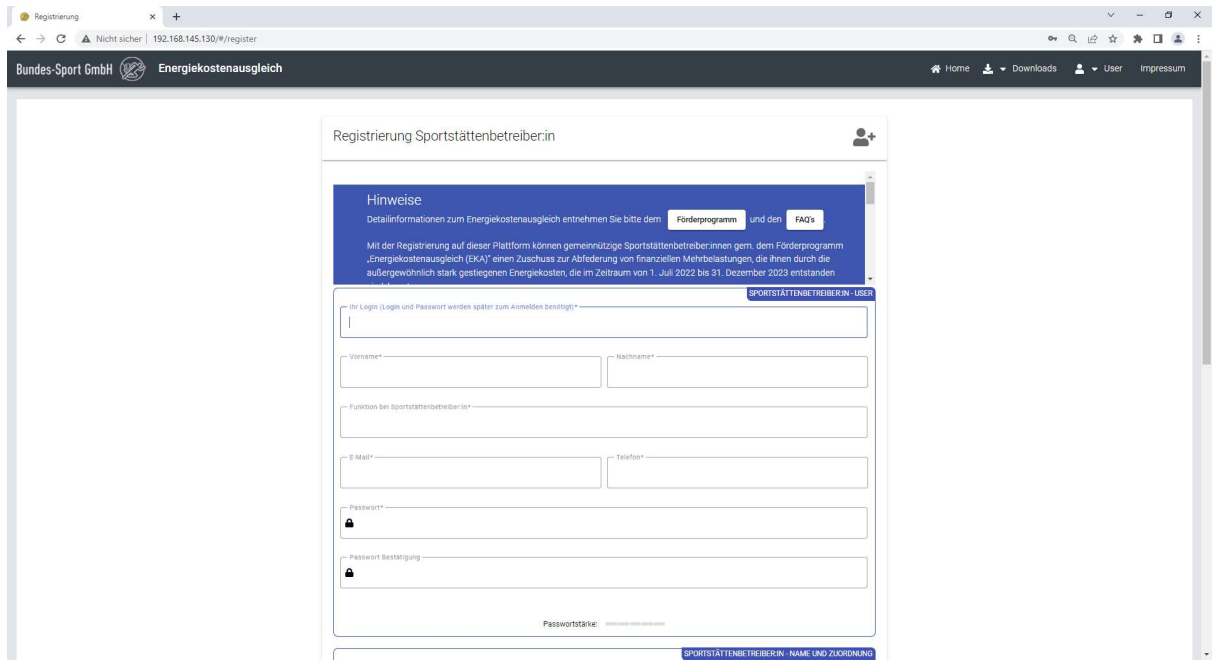

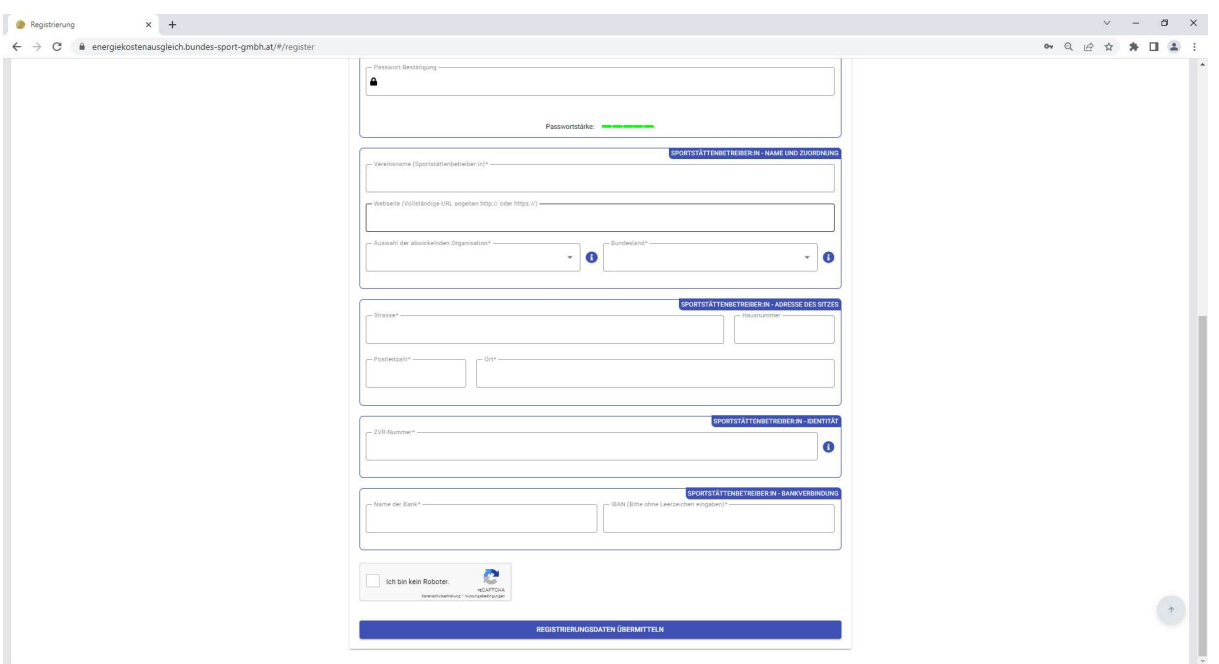

Manche Felder stellen vor oder hinter dem Feld ein I-Symbol zur Verfügung. Wenn Sie auf das I-Symbol klicken, wird ein Erklärungstext angezeigt.

Der Login ist der Name, mit dem Sie sich dann in der Anwendung anmelden können. Der Login muss systemweit eindeutig sein.

Die E-Mail muss ebenfalls systemweit eindeutig sein.

Geben Sie bitte das Passwort an, plus Passwort Bestätigung. Das Passwort muss sicher sein. Unzureichende Passwörter werden von der Anwendung nicht akzeptiert. Die Passwortstärke muss grün sein. Sonderzeichen und Ziffern sollten Teil des Passworts sein.

Eine ZVR-Nummer muss 9- oder 10- stellig sein und darf nur Ziffern enthalten. Gegebenenfalls bitte mit führenden Nullen auffüllen. Die Nummer nnnnnnn (7 Stellen) lautet korrekt 00nnnnnnn (9 Stellen).

Die ZVR-Nummer muss eindeutig sein.

Klicken Sie auf den Button "REGISTRIERUNGSDATEN ÜBERMITTELN".

Ihr User wird angelegt – Sie können sich danach sofort anmelden.

#### Achtung:

Sie erhalten eine E-Mail – diese dient der Verifikation ihrer E-Mailadresse. Klicken Sie bitte auf den Link in dieser E-Mail, andernfalls können Sie zwar einen Antrag erstellen, aber nicht einreichen.

### ANMELDEN

Mit dem "Home" Button oben rechts gelangen Sie immer zur Startseite. Klicken Sie dann bitte auf den markierten Link.

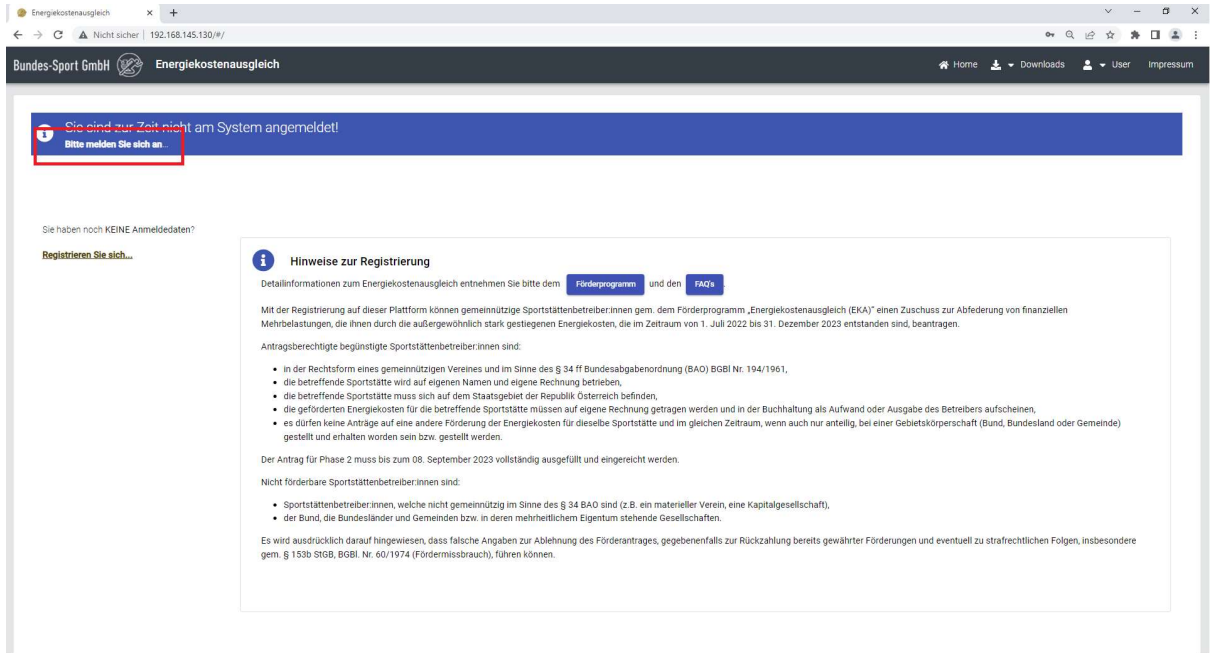

Geben Sie bitte Login und Passwort ein, und klicken Sie dann auf "ANMELDEN".

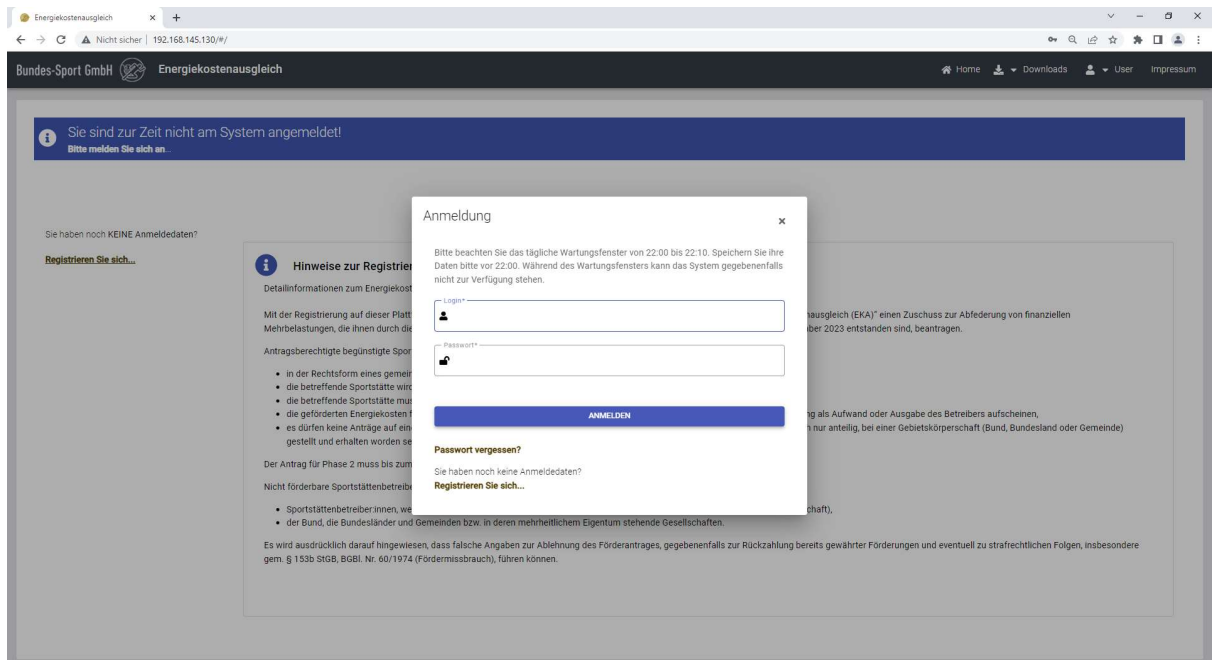

Sie sind jetzt angemeldet und befinden sich auf der Startseite.

Von dieser Seite aus verzweigen Sie in alle Bereiche der Anwendung.

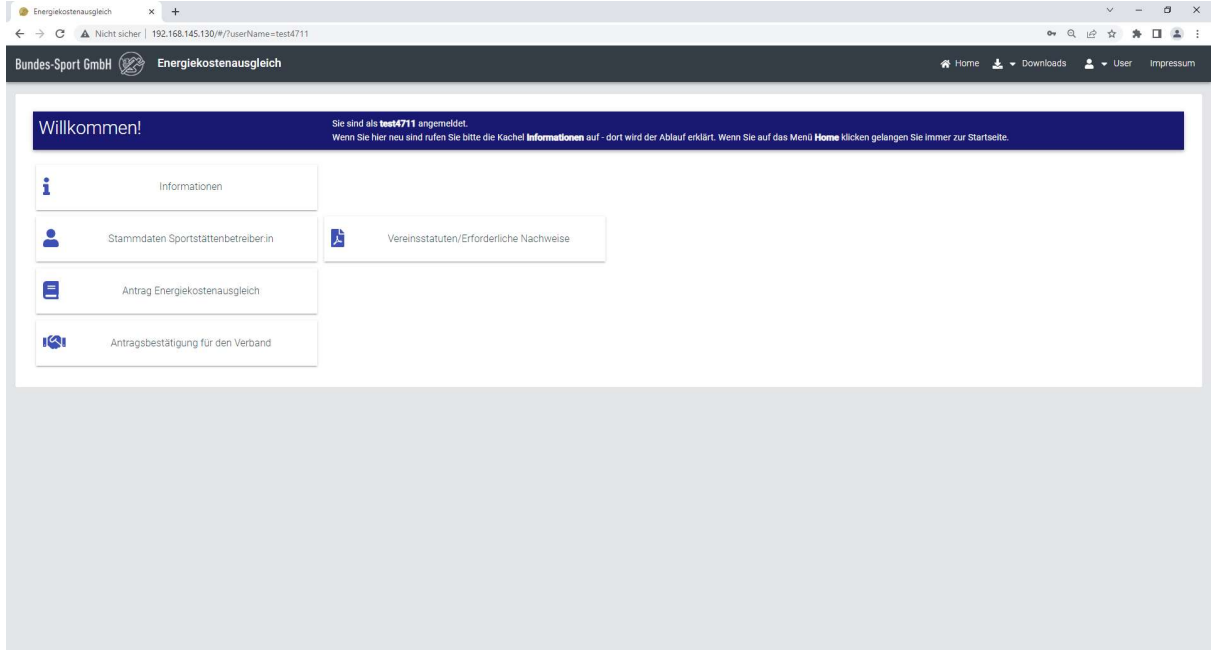

Die Kachel "Information" liefert grundlegende Informationen zum Ablauf. Wenn Sie das System zum ersten mal nutzen, klicken Sie bitte auf diese Kachel und lesen Sie den Inhalt.

Die Kachel "Antragsbestätigung für den Verband" ist nur dann verfügbar, wenn der Verband eine Antragsbestätigung anfordert.

#### STAMMDATEN SPORTSTÄTTENBETEIBER:IN

In dieser Maske können Sie, falls nötig, ihre Stammdaten ändern.

Ändern Sie ihre Daten und klicken Sie anschließend auf "SPEICHERN".

Wenn Sie ihre E-Mailadresse geändert haben, muss diese erneut verifiziert werden. Klicken Sie auf den Button "EMAIL FÜR DIE VERIFIZIERUNG ANFORDERN".

Folgen Sie dann bitte den Anweisungen in der E-Mail.

Folgende Daten können nicht geändert werden:

- Login
- Name des Vereins
- Organisation und Bundesland
- ZVR Nummer

Sollten Sie diese Daten ändern müssen, kontaktieren Sie bitte die Bundes-Sport GmbH.

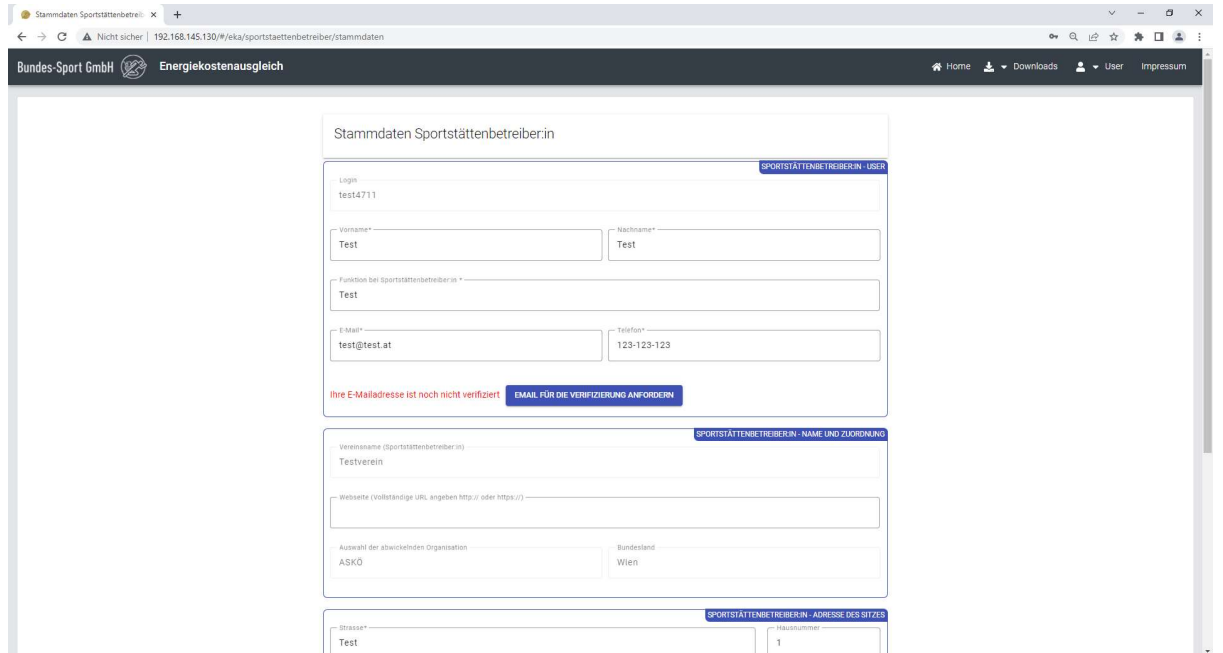

#### ANTRAG ENERGIEKOSTENAUSGLEICH

In diesem Bereich wird der von Ihnen erstellte Gesamtantrag dargestellt.

Ein Gesamtantrag besteht aus den Eingaben von 1 – n Sportstätten.

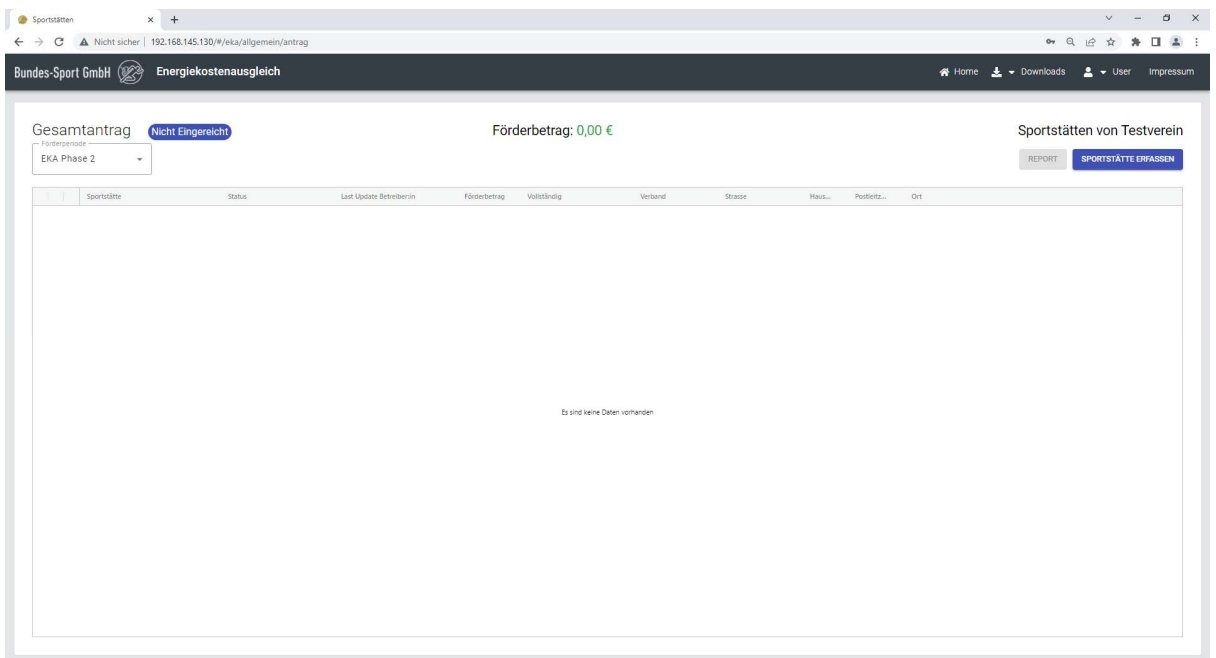

#### Grundlegender Ablauf:

Erfassen Sie bitte ihre Sportstätten. Eine Sportstätte darf nur EINMAL erfasst werden. Sämtliche Energiequellen (z.B. Strom, Gas) sind bei dieser einzigen Sportstätte zu erfassen.

#### Wir weisen an dieser Stelle darauf hin, dass falsch erfasste Anträge abgelehnt werden können.

In der Antragstellung gibt es eine Mindestsumme, die nicht unterschritten werden darf. Aus diesem Grund sollte man die Sportstätten vorerst ohne Anhänge erfassen.

Laden Sie die Anhänge erst dann hoch, wenn sichergestellt ist, dass der Antrag über der Mindestsumme liegt und somit auch eingereicht werden kann.

Wenn alle Daten korrekt erfasst sind, können Sie den Antrag einreichen. Die Bearbeitung ist dann gesperrt, die Kontrolle wechselt zum Verband.

Der Verband prüft den Antrag.

Sollten Mängel vorliegen, kann der Verband ein oder mehrere Sportstätten wiedereröffnen.

In diesem Fall erhalten Sie eine E-Mail mit einer Begründung.

Korrigieren Sie bitte die bemängelten Sportstätten, und reichen Sie den Antrag wieder ein.

Achtung: Beim Wiedereröffnen gibt es eine Frist. Wenn Sie diese versäumen, werden die wiedereröffneten Sportstätten automatisch abgelehnt, was eine Komplettablehnung ihres Antrags zur Folge haben kann. In ihrem eigenen Interesse: Beachten Sie bitte die Frist!

Wenn der Verband eine Sportstätte wiedereröffnet, kann die Sportstätte mit folgenden Rechten versehen sein:

- 1. Alle Rechte
- 2. Nur Anhänge hinzufügen

Im ersten Fall können Sie die Sportstätte komplett überarbeiten und auch alle Anhänge löschen und/oder neue hinzufügen.

Im zweiten Fall können Sie nur noch fehlende Anhänge ergänzen.

Um eine Sportstätte zu erfassen, klicken Sie bitte auf den Button "SPORTSTÄTTE ERFASSEN".

Sie befinden sich dann im Formular, wo die Basisdaten zur Sportstätte sowie die Energiekosten eingegeben werden können.

Fachliche Hilfe für das Ausfüllen befindet sich in den FAQs. Diese können direkt über die Anwendung heruntergeladen werden.

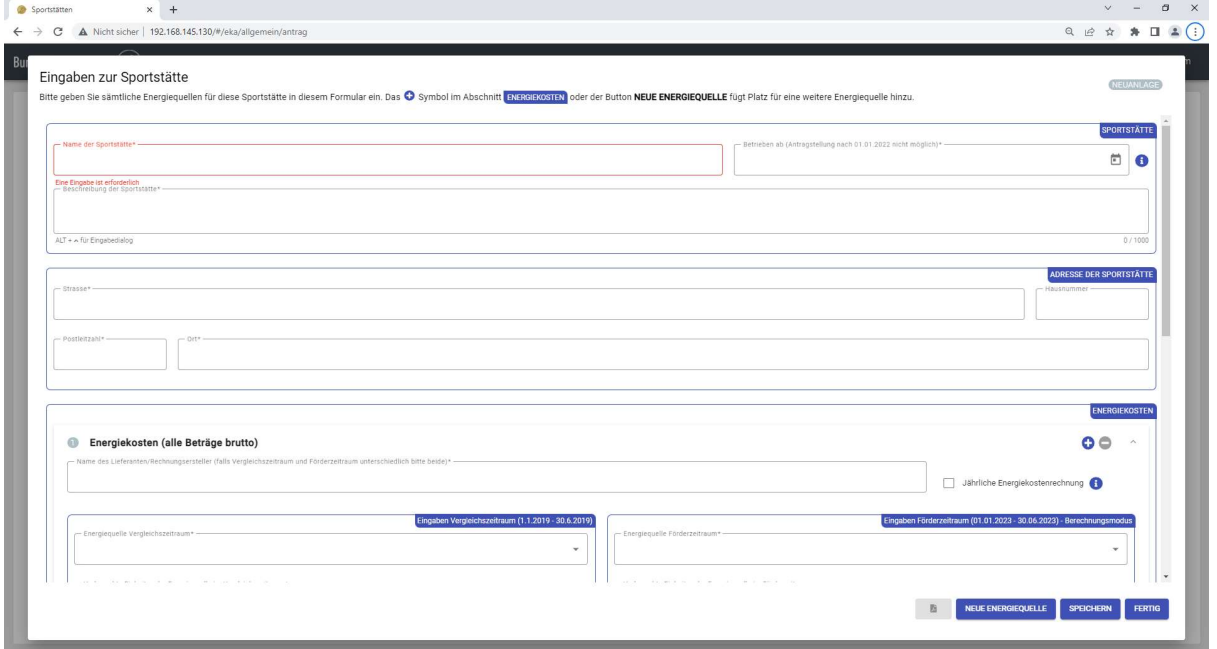

Die ersten zwei Abschnitte sind

- Daten zur Sportstätte und
- Adresse der Sportstätte

Danach können n Blöcke für die Energiekosten erfasst werden.

Mit dem Plus/Minus Symbol kann ein neuer Energiekostenblock hinzugefügt bzw. ein bestehender gelöscht werden. Zusätzlich kann auch mit dem Button "NEUE ENERGIEQUELLE" ein neuer Block für Energiekosten hinzugefügt werden.

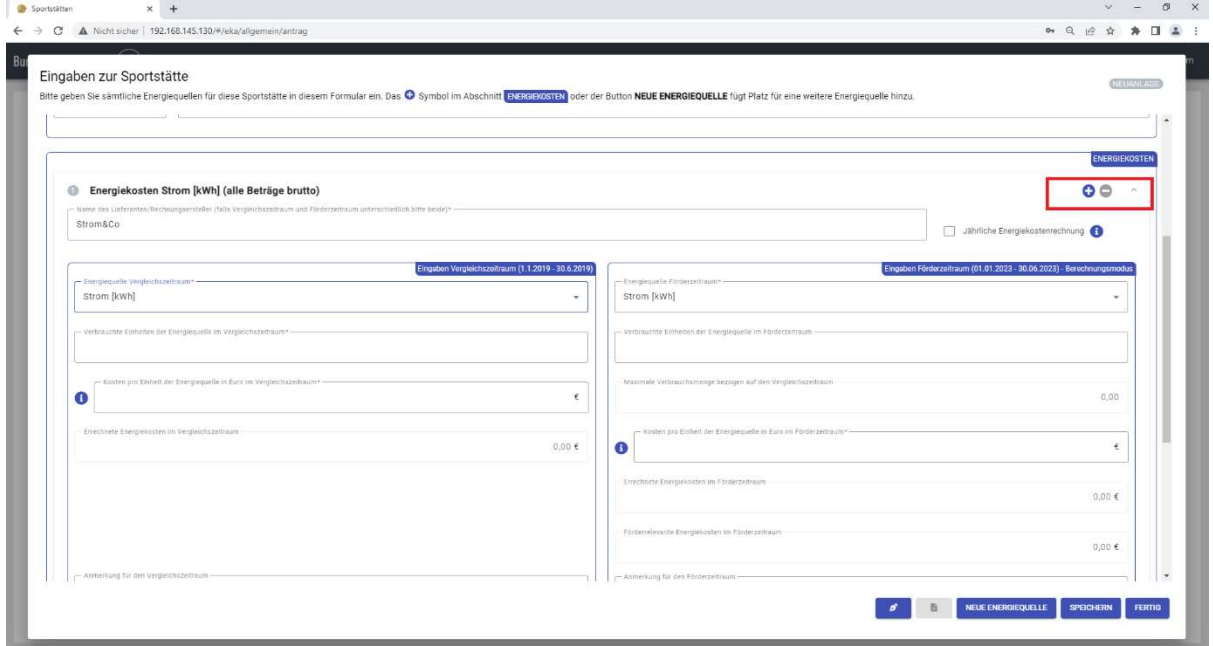

Füllen Sie bitte das Formular aus, und speichern Sie es.

Anhänge können erst dann hochgeladen werden, wenn die Sportstätte gespeichert ist.

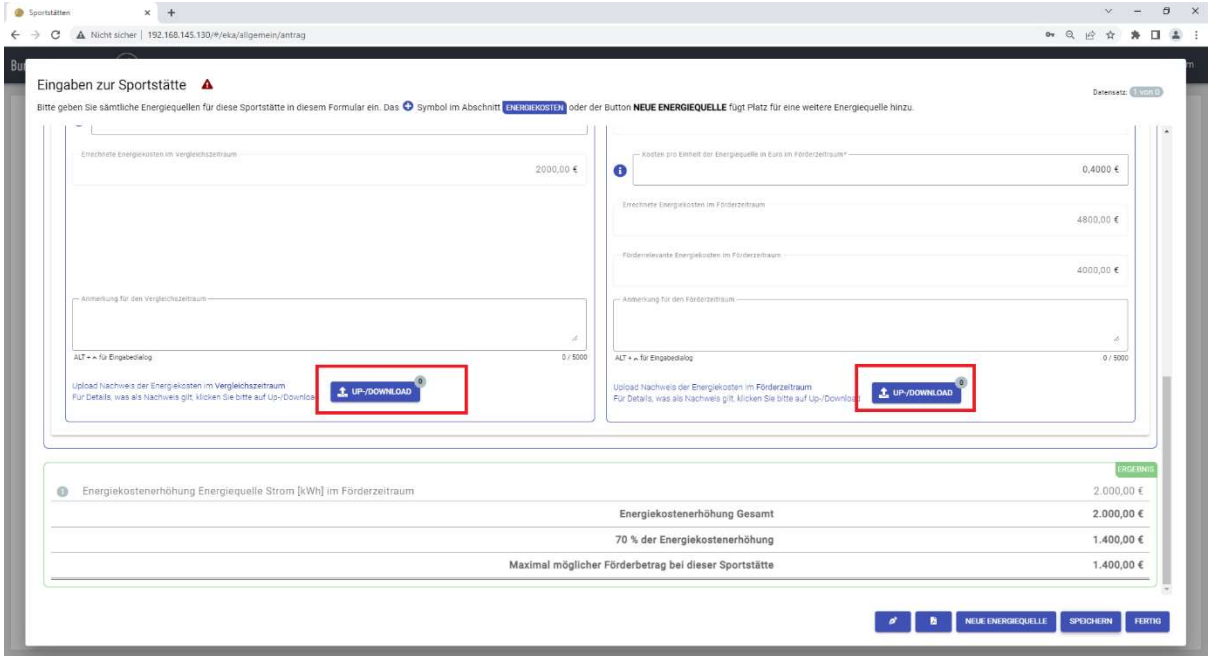

Klicken Sie bitte auf die rot markierten Buttons.

Das öffnet einen Dialog, der die bestehenden Anhänge zeigt. Dort können Sie neue Dateien hochladen.

Klicken Sie bitte auf "DATEI AUSWÄHLEN..." und wählen Sie 1 – n Dateien.

Pro Datei muss eingestellt werden, welcher Inhalt sich in dieser Datei befindet (Rechnung, Zahlungsfluss).

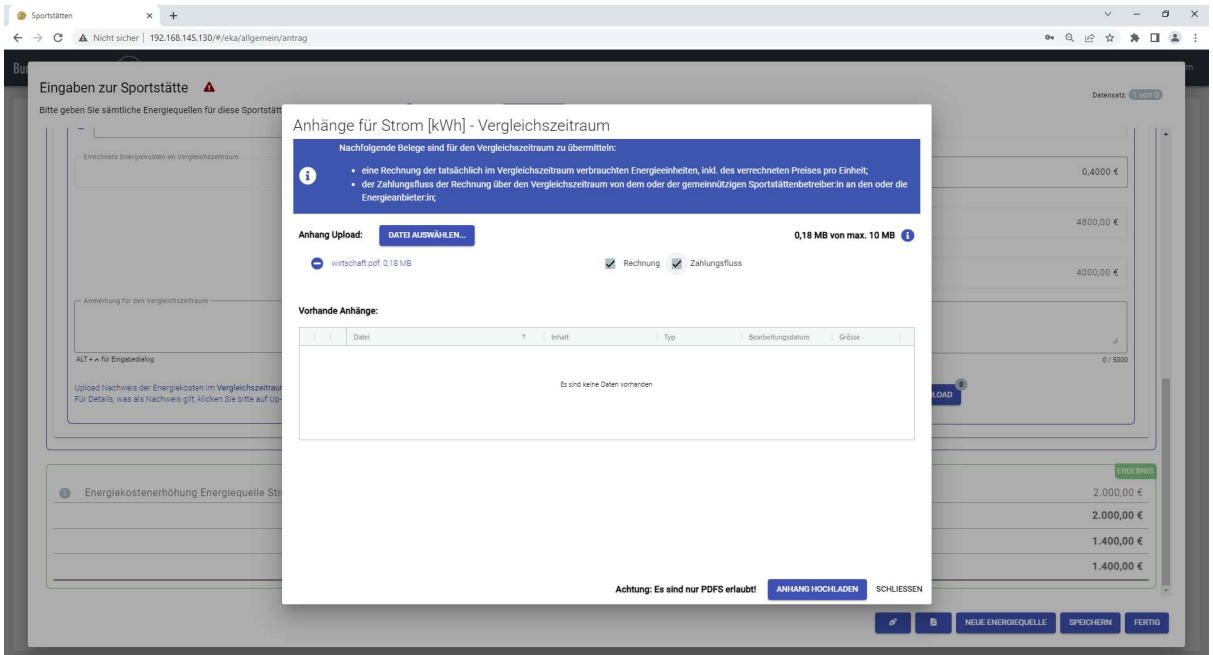

Anschließend klicken Sie bitte auf "ANHANG HOCHLADEN". Die Uploads werden dann durchgeführt.

Mit dem Button "FERTIG" kehrt man zur Übersicht zurück.

Wenn die Sportstätte mit allen erforderlichen Anhängen versehen ist, wird in der Spalte "Vollständig" ein "Ja" angezeigt.

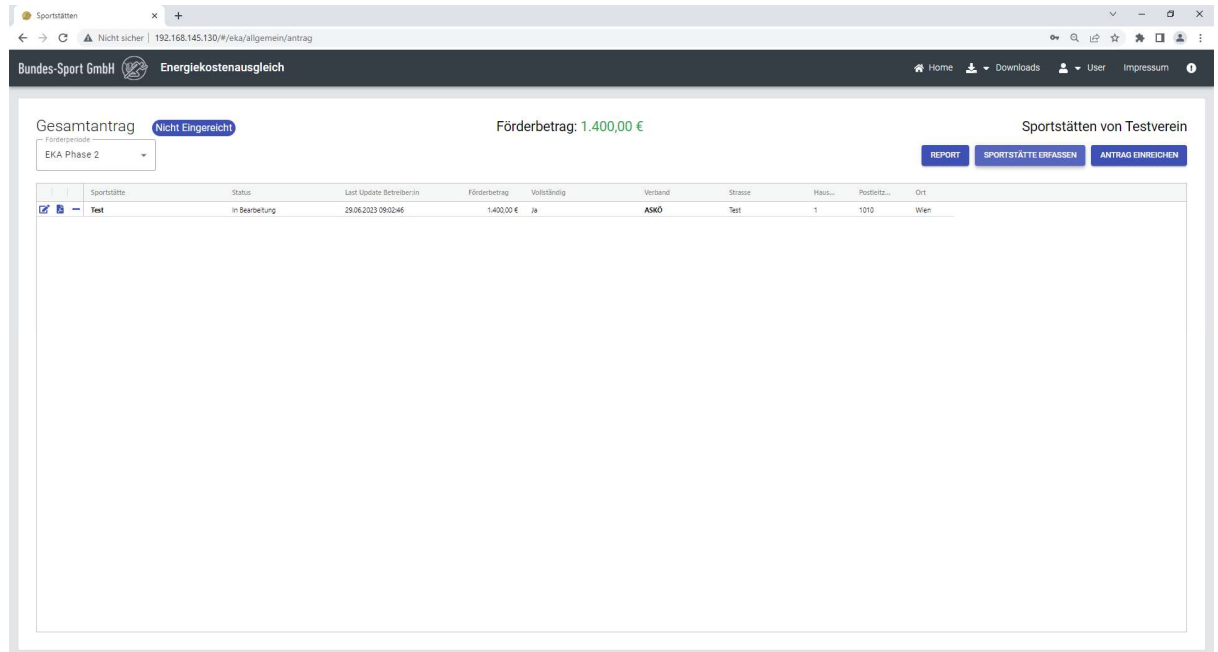

Sie könnten den Antrag jetzt einreichen. Klicken Sie dazu bitte auf den Button "ANTRAG EINREICHEN".

Wenn ihre E-Mail nicht verifiziert ist, erhalten Sie folgende Meldung.

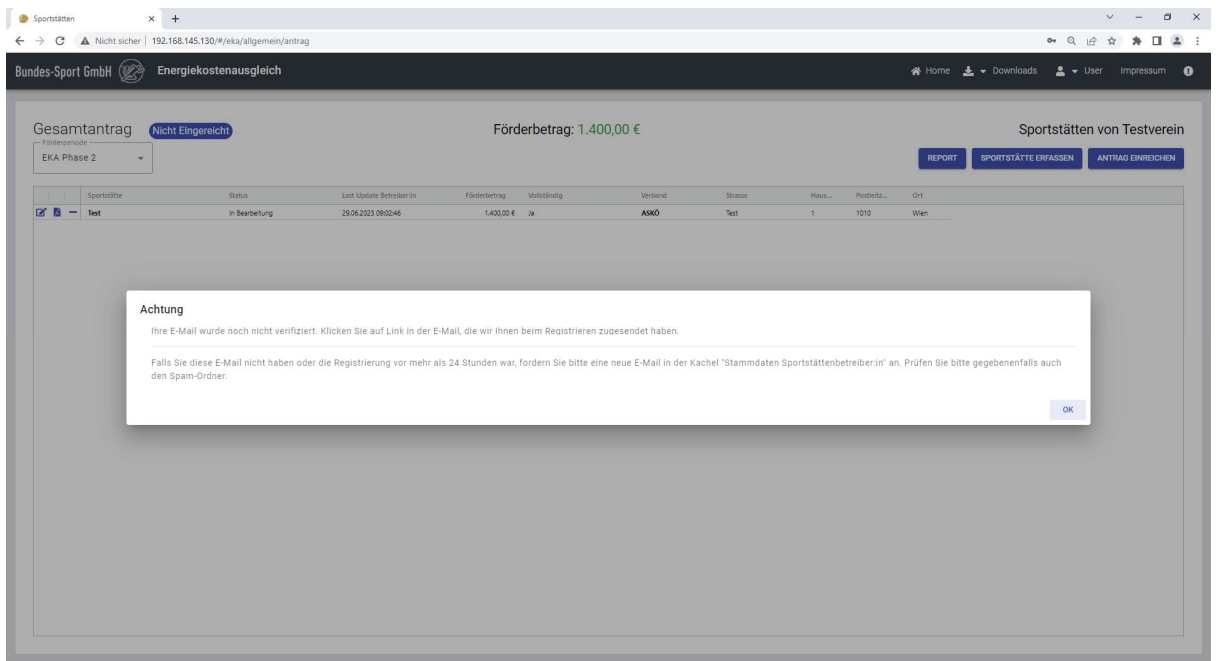

Andernfalls können Sie einreichen.

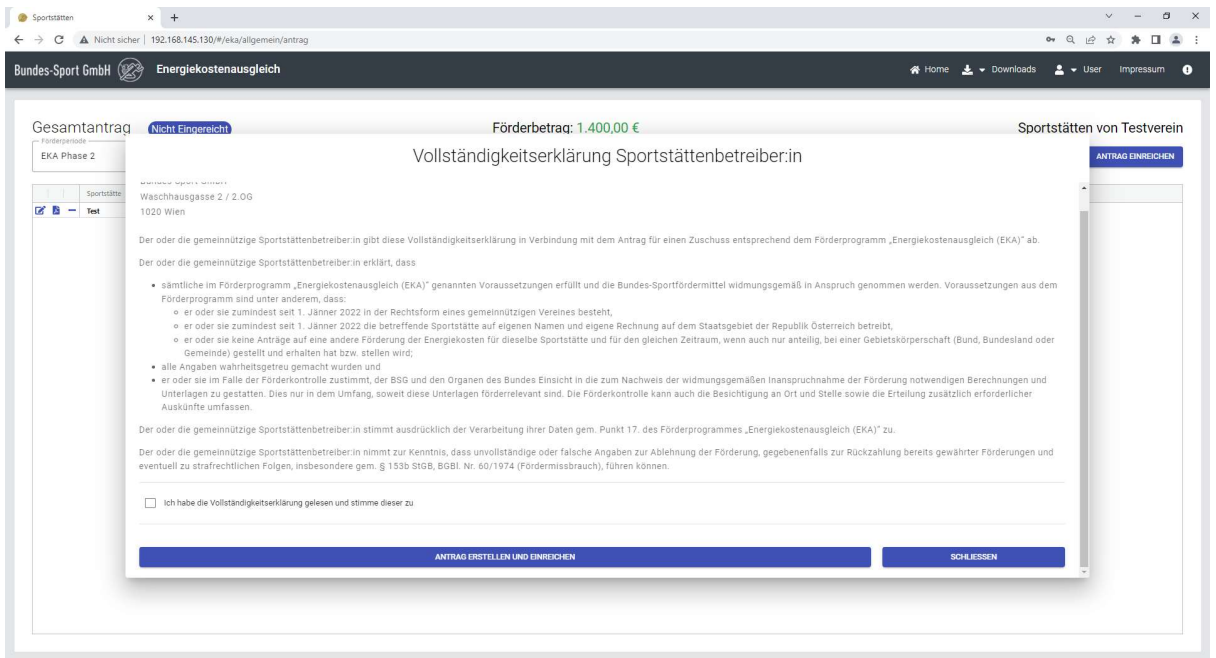

Die Checkbox links unten muss angewählt sein. Ohne Zustimmung kann nicht eingereicht werden.

Achtung:

### Sie können den Antrag nur einmal einreichen, danach können keine weiteren Sportstätten erfasst werden.

Erfassen Sie daher bitte alle Sportstätten. Kontrollieren Sie bitte, ob alle relevanten Anhänge hochgeladen wurden.

Beschreiben Sie bitte, wie Sie die Kosten berechnet haben (Anmerkung Felder bei den Energiekosten). Eine nachvollziehbare Beschreibung erleichtert die Prüfung des Antrags und vermeidet Rückfragen seitens des Verbandes.

Wenn die Berechnung sehr komplex ist, erstellen Sie bitte ein PDF mit dieser Berechnung und laden Sie dieses Dokument zusätzlich hoch (Kategorie Rechnung).

### ANTRAGSBESTÄTIGUNG FÜR DEN VERAND

Wenn Ihr Verband eine Antragsbestätigung verlangt, erhalten Sie eine E-Mail.

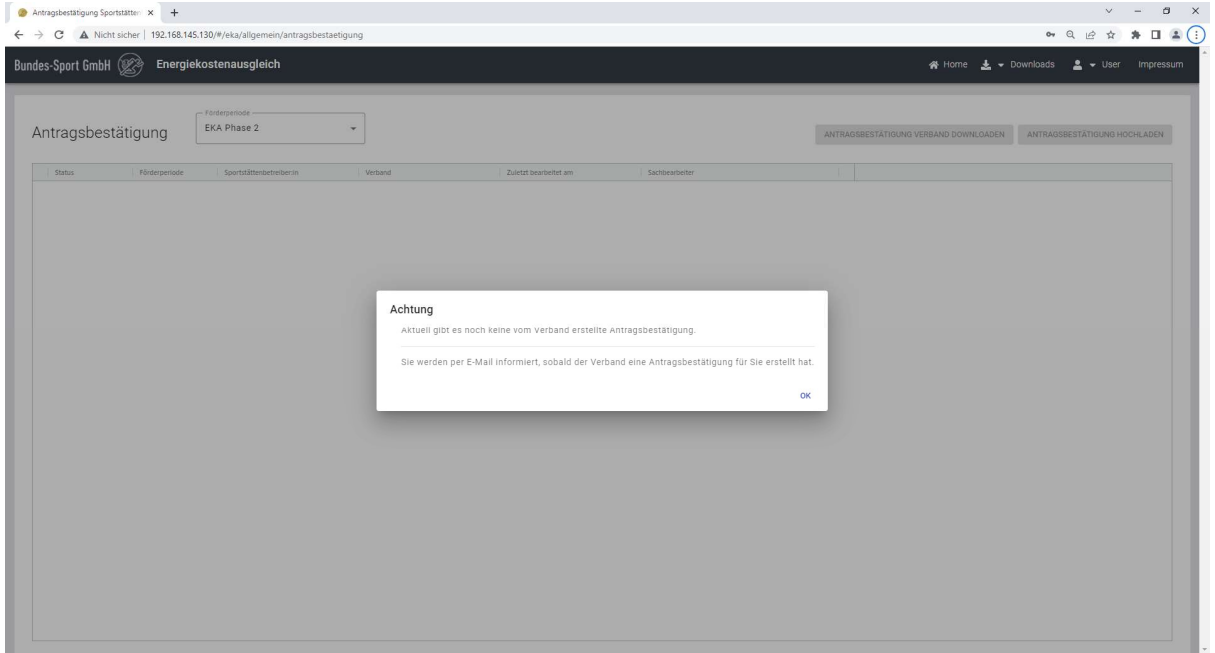

Der Ablauf ist dann wie folgt:

- 1. Laden Sie bitte die hinterlegte Antragsbestätigung herunter ("ANTRAGSBESTÄTIGUNG VERBAND DOWNLOADEN")
- 2. Unterfertigen Sie bitte diese Bestätigung.
- 3. Anschließend bitte die unterfertigte Antragsbestätigung hochladen ("ANTRAGSBESTÄTIGUNG HOCHLADEN")
- 4. Im letzten Schritt Einreichen ("EINREICHEN")

Der Button "EINREICHEN" ist nur sichtbar, wenn eine hochgeladene Antragsbestätigung vorliegt.

#### VEREINSSTATUTEN/ERFORDERLICHE NACHWEISE

In diesem Bereich werden Nachweise, die der Verband angefordert hat, angezeigt.

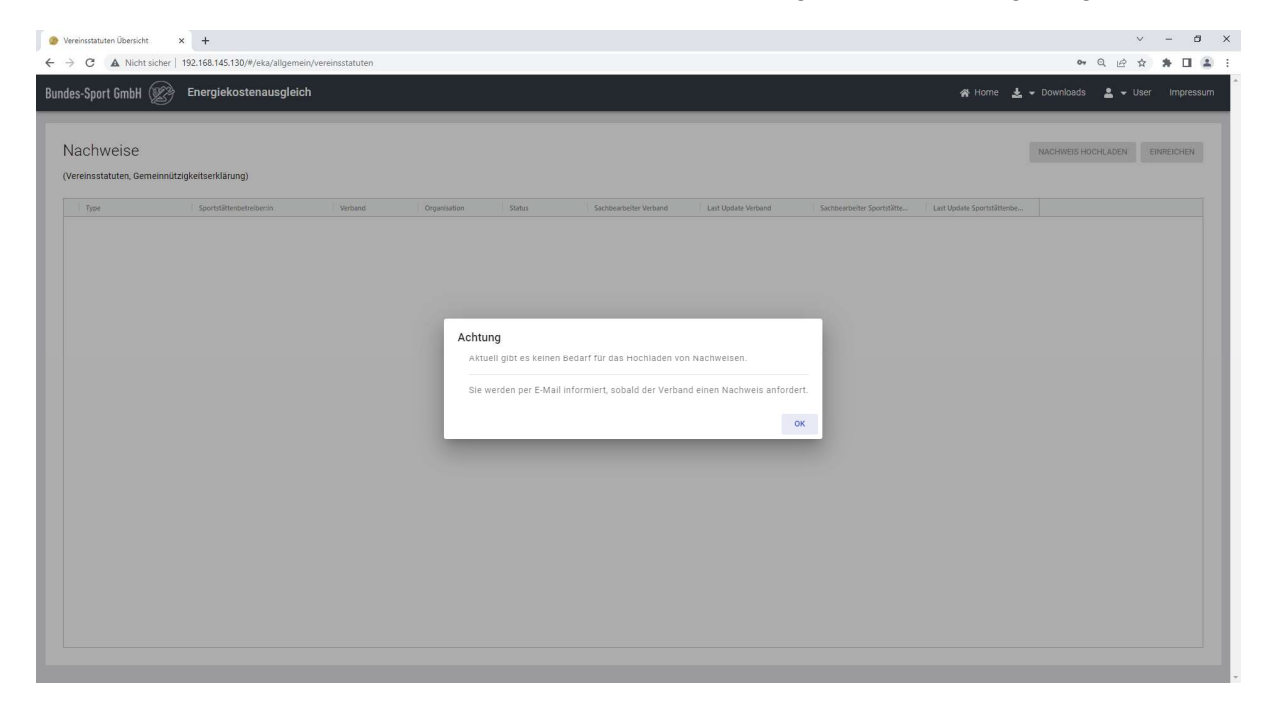

Wenn der Verband einen Nachweis angefordert hat, dann wird das im Grid dargestellt.

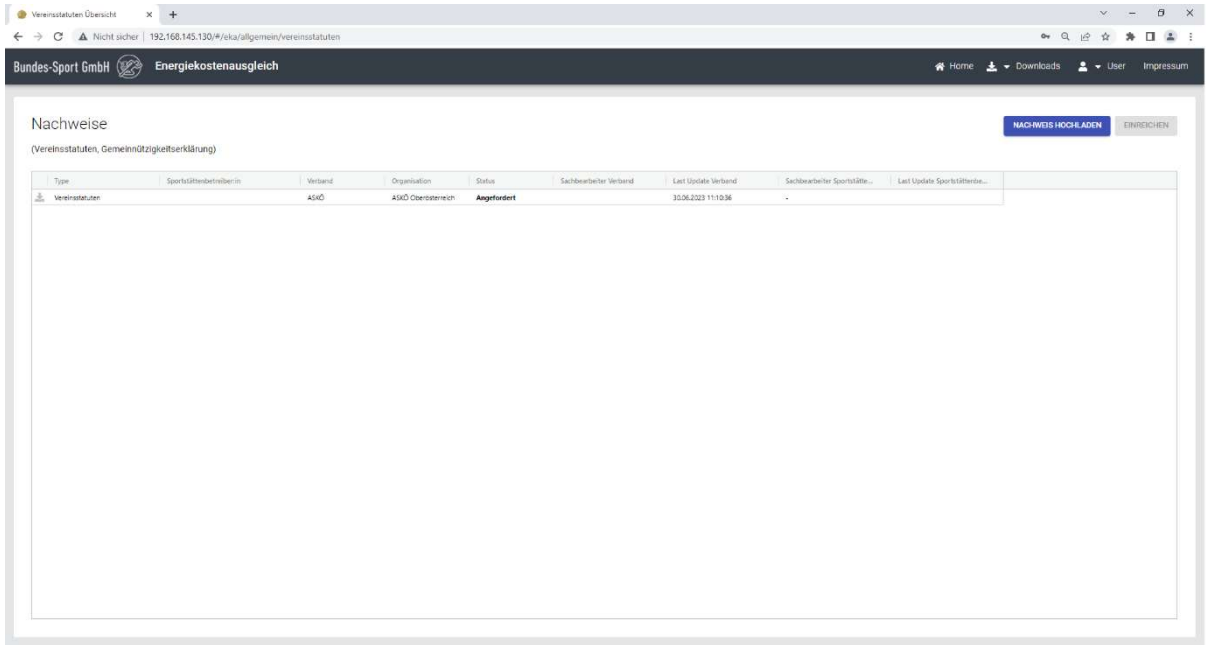

Klicken Sie bitte auf den Button "NACHWEIS HOCHLADEN".

Anschließend bitte "EINREICHEN" anklicken. Der Nachweis wird eingereicht, damit ist der Vorfall abgeschlossen.

### PASSWORT VERGESSEN

Sollten Sie ihr Passwort vergessen haben, können Sie mit dieser Funktion das Passwort zurücksetzen. Am Startschirm klicken Sie bitte auf "Bitte melden Sie sich an".

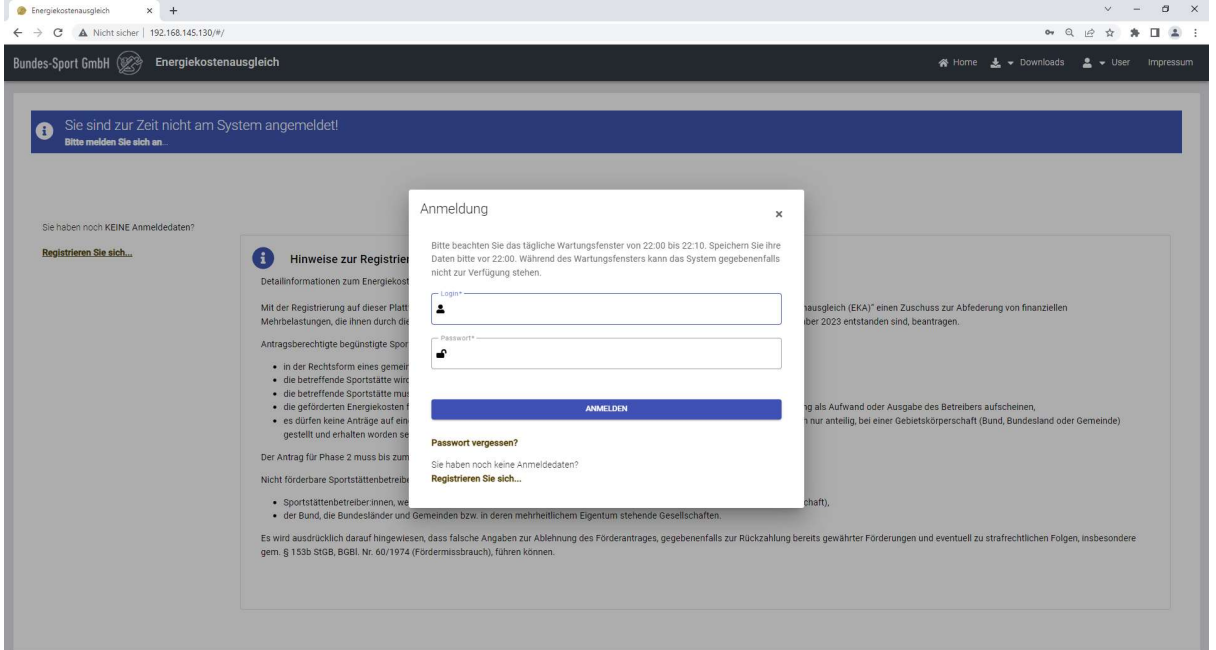

Klicken Sie jetzt bitte auf "Passwort vergessen?"

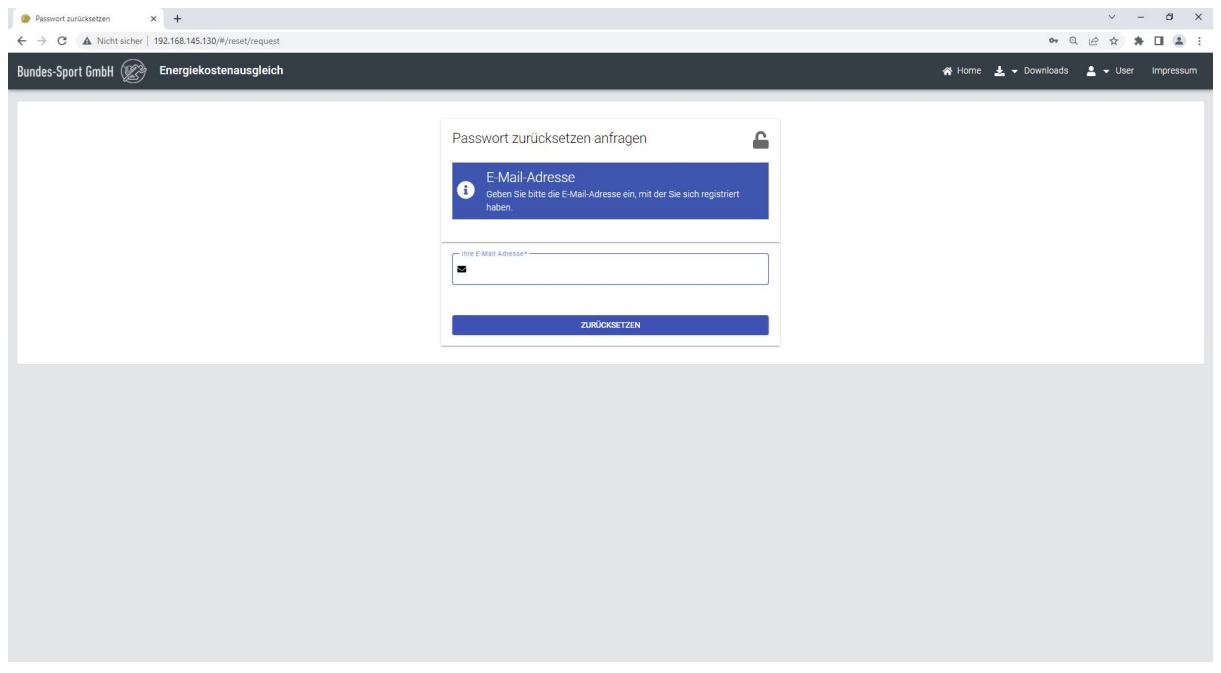

Geben Sie jetzt bitte ihre E-Mail-Adresse ein und klicken Sie auf den Button "Zurücksetzen"

Sie erhalten eine E-Mail mit einem Link. Klicken Sie bitte auf den Link und folgen Sie den Anweisungen.

Geben Sie jetzt bitte einfach ihr neues Passwort ein. Beachten Sie bitte, dass das Passwort sicher sein muss. Das Feld "Passwortstärke" muss grün sein. Nutzen Sie Ziffern und Sonderzeichen.

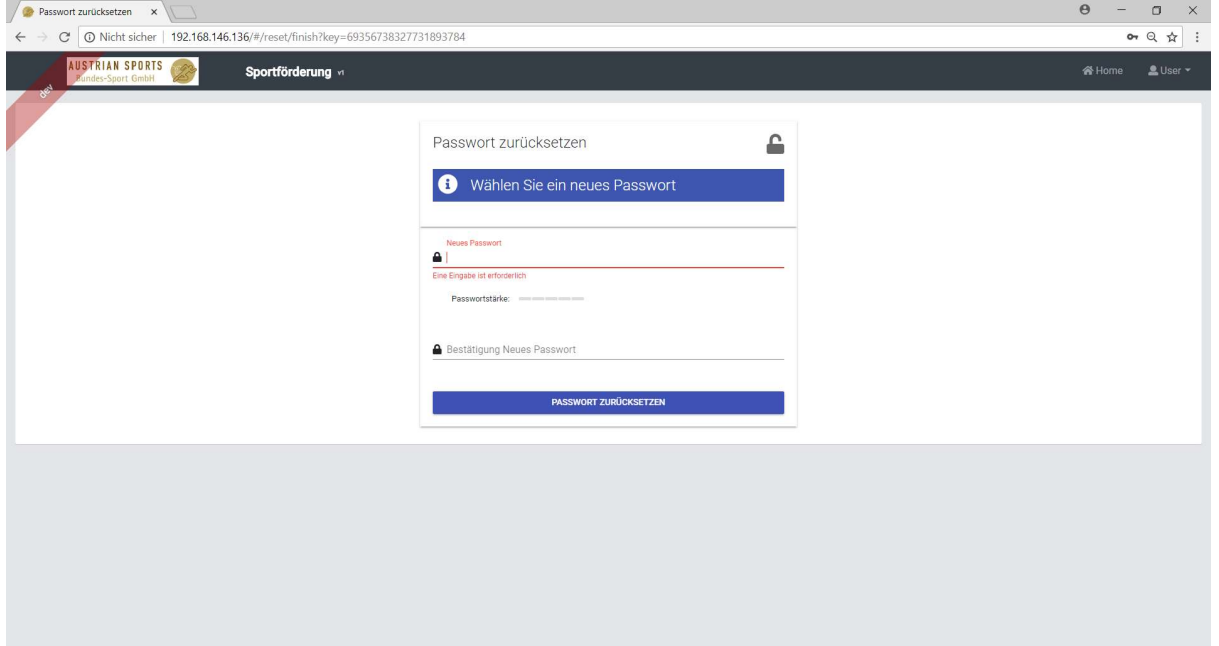

Klicken Sie zum Schluss bitte auf "Passwort zurücksetzen". Das Passwort wird gespeichert und Sie können sich anschließend mit ihrem Login und diesem Passwort anmelden.